# Scan Log 8C PC Version User Manual Log 8C PC Version User Manual Log 8C PC Version User Manual Log 8C PC Version **ScanLog 8C PC Version**

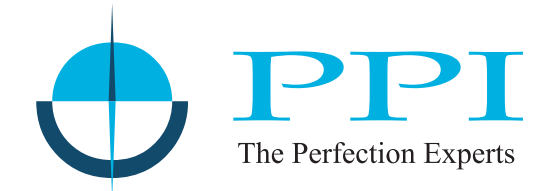

# **8 Channel Universal Process Data Logger with PC Software**

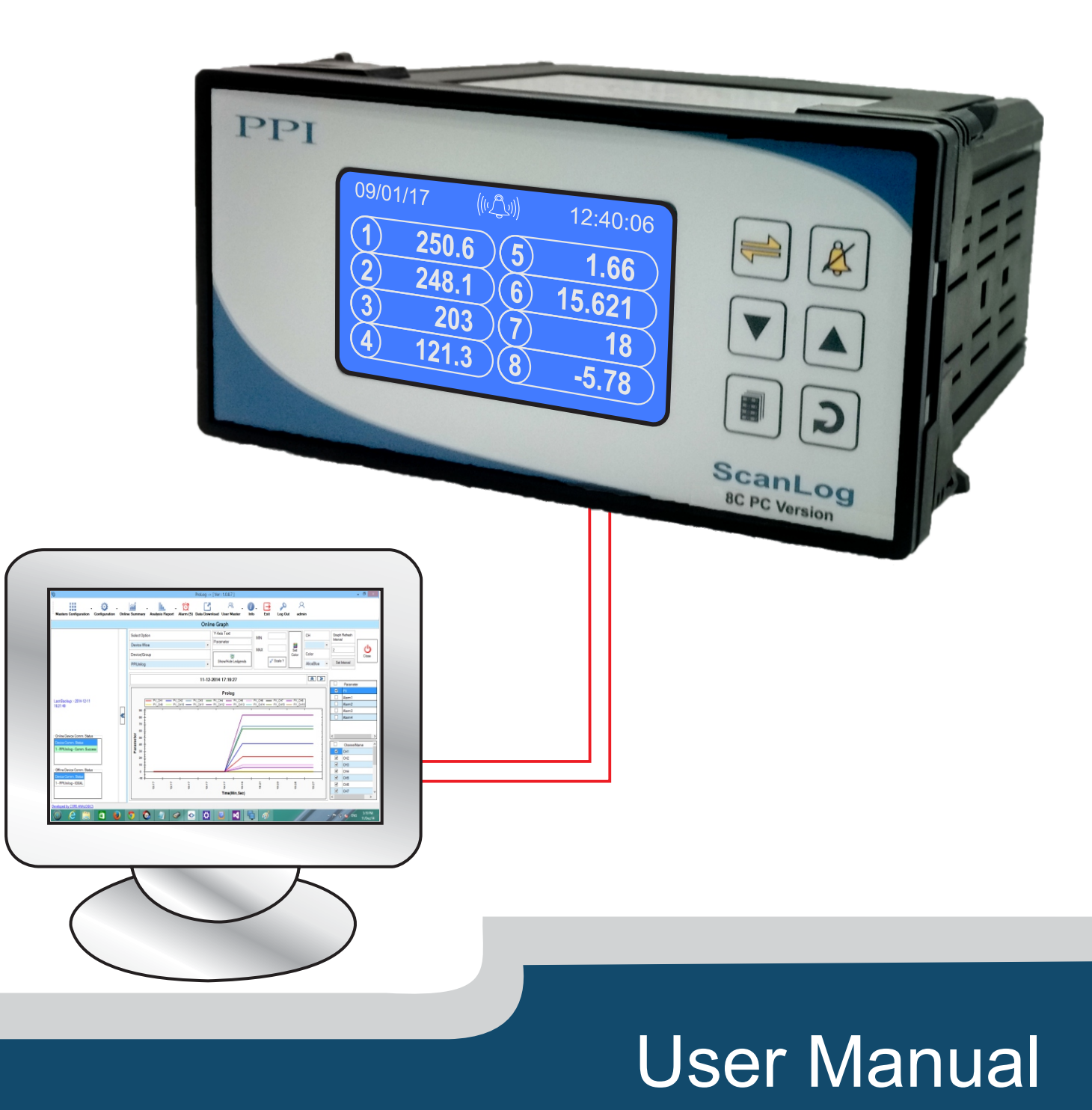

# **CONTENTS**

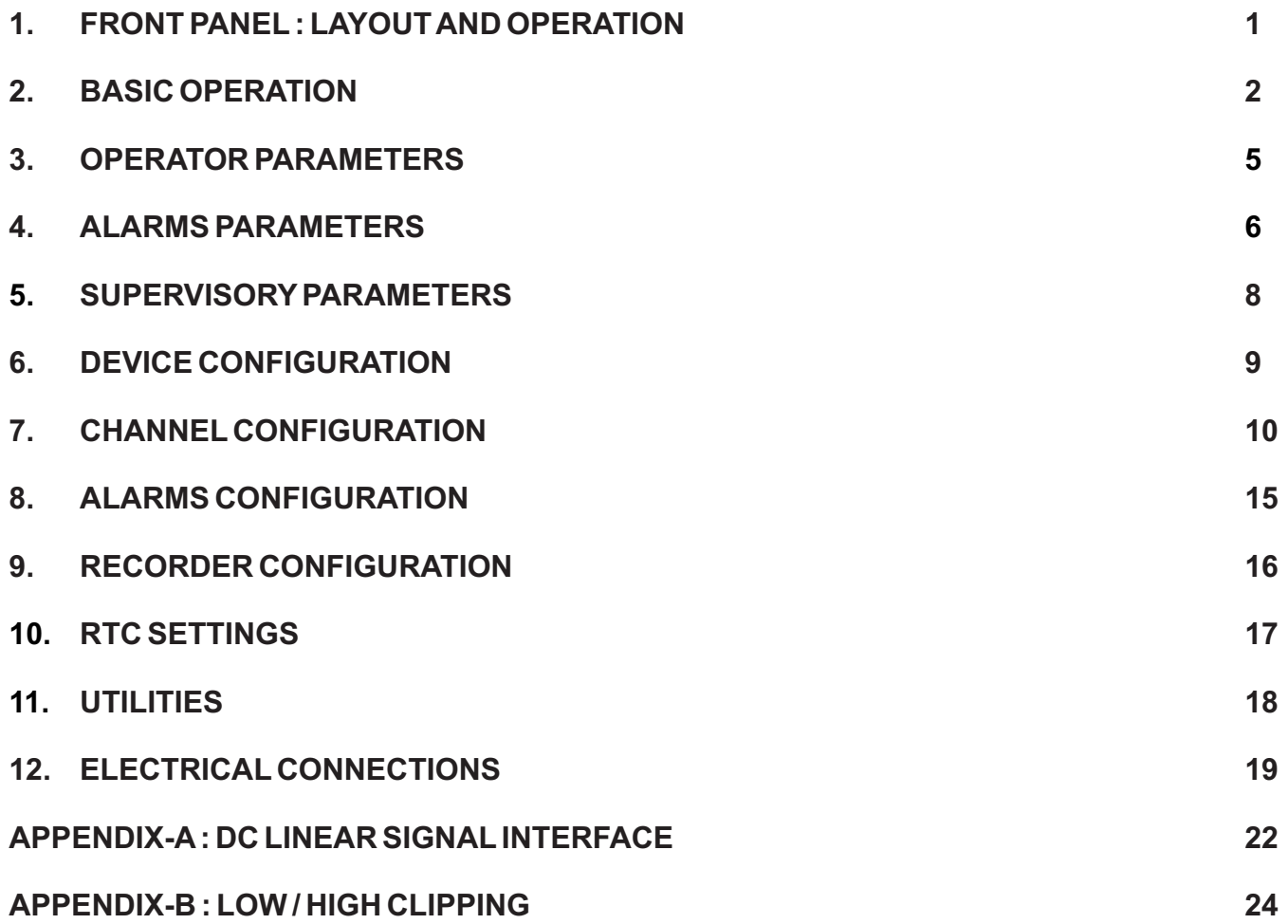

# **FRONT PANEL : LAYOUT AND OPERATION** Section 1

The front panel comprises of 72x40 mm (160x80 pixels) Monochrome Graphic LCD Display & membrane keys. Refer Figure 1.1 below.

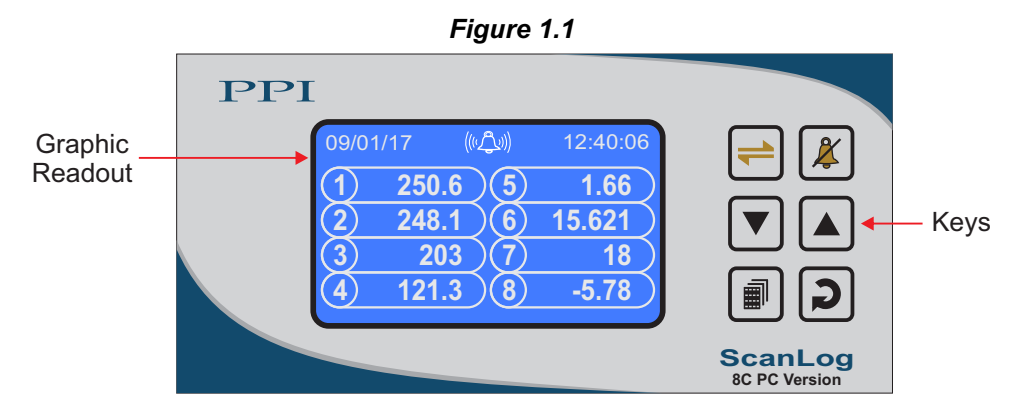

### **GRAPHIC READOUT**

The Graphic Readout is a 80 X 160 Pixel Monochrome LCD Display. In Normal operation mode the Readout shows measured Process Values for All 8 Channels & currents Date/Time. Alarm Status screen can be viewed using 'Alarm Acknowledge' Key. The Scroll key can be used to view Recording Information & Stored Record.

In Set-up Mode, the Readout displays parameter names and values that can be edited using front keys.

### **KEYS**

There are six tactile keys provided on the front panel for configuring the controller and setting-up the parameter values. The Table 1.1 below lists each key (identified by the front panel symbol) and the associated function.

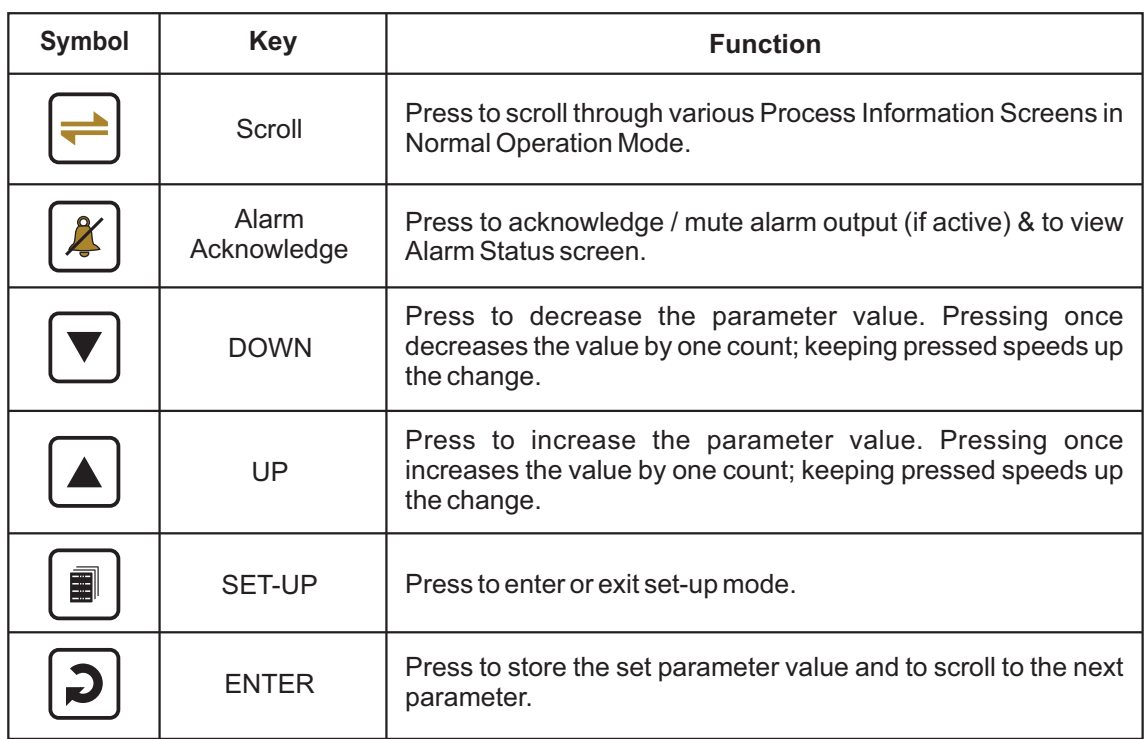

*Table 1.1*

# **BASIC OPERATION** Section 2

#### **POWER-UP DISPLAY**

Upon power-up the display shows the instrument's Model Name (ScanLog 8C PC) and the Hardware & Firmware version (Version 1.0.1.0) for 4 seconds. During this time the instrument runs through a self-chack sequence. Refer Figure 2.1.

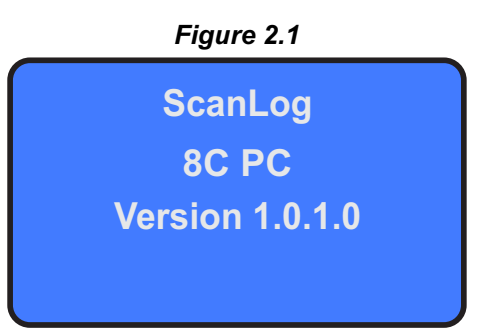

#### **RUN MODE**

After the Power-up display sequence, the instrument enters into RUN Mode. This is the normal operation mode wherein the instrument starts PV measurements, Alarm monitoring and Recording. The Display comprises of Main screen, Record Information screen & Record View screens described below. These screens appear one-after-the-other upon pressing Scroll key while in RUN Mode. The Alarm Status Screen is also available that can be viewed by pressing Alarm Acknowledge key.

#### **Main Screen**

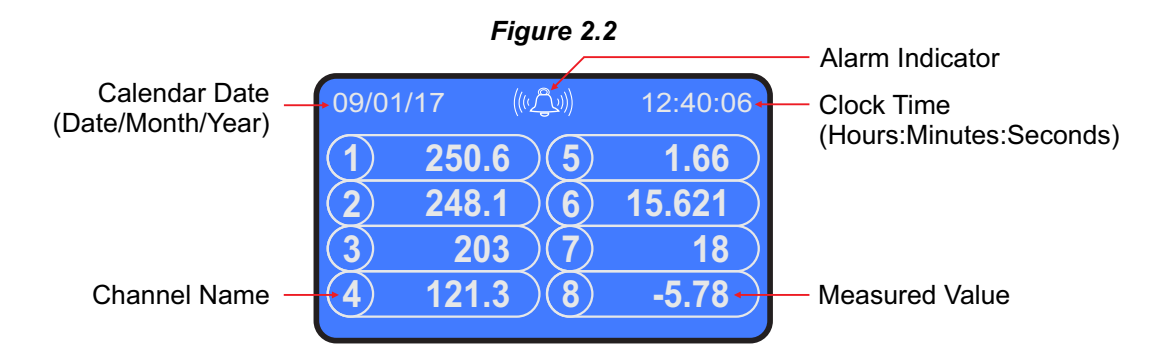

The Main Screen shows Channel Numbers (CH1, CH2, ....) along with corresponding Process Values, Calendar Date, Clock Time and Alarm indicator as illustrated in Figure 2.2 above. The Alarm Indicator appears only if any one or more alarms are active.

In case of measured value errors for Channels, the messages listed in Table 2.1 flash in place of process value as illustrated in Figure 2.3.

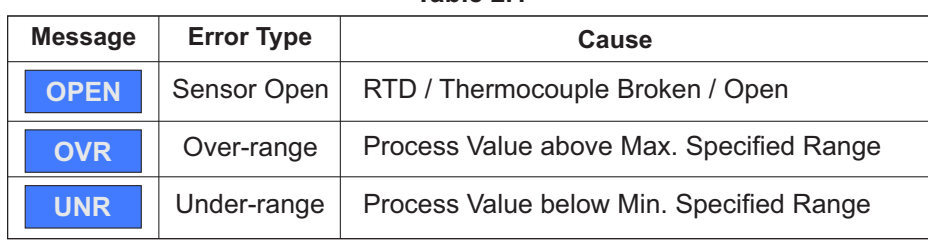

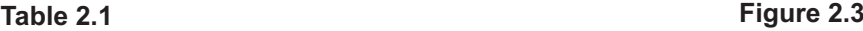

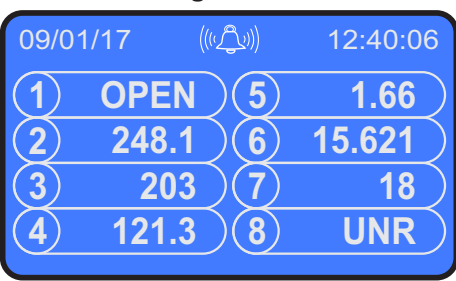

### **Channel Names Screen**

This screen is shown upon pressing  $\leftarrow$  (Scroll) key from Main screen. This screen shows the user set Channel Names mapped against the designators CH1 for Channel 1, CH2 for Channel 2 and so on. The 8 Channels are split in two screens. Use Scroll key to move from first screen to the next. Refer figure 2.4 for example screens.

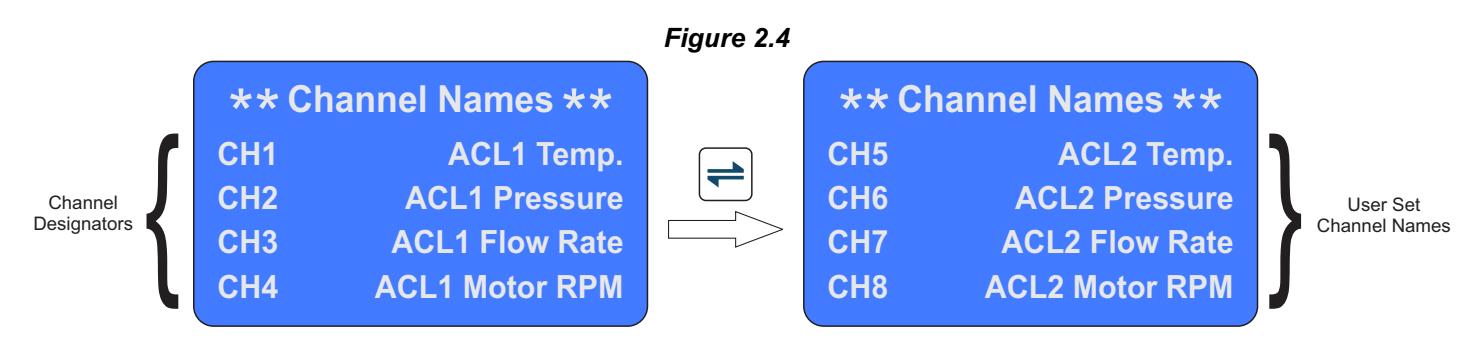

### **Recording Information Screen**

This screen is shown upon pressing  $\bigoplus$  (Scroll) key from Main screen. This screen shows the numbers of records that have been stored in the memory sins last uploaded to the PC (New Records) and the numbers of records that can be stored in the available free memory (Free Space).

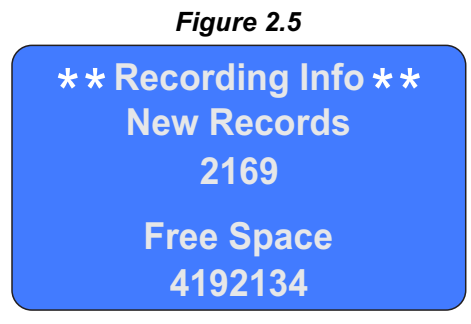

### **Record View Screen**

This screen is shown upon pressing (→ (Scroll) key from Recording Information screen. This screen facilitates viewing the stored New Records. The records can be scrolled for viewing using  $\boxed{\blacktriangle}$  (UP) &  $\boxed{\blacktriangledown}$  (DOWN) keys. As depicted in Figure 2.6; the record view screen shows one record at a time (along with Record Number) that comprises Process Value & Alarm Status for Each Channel duly date / time stamped. Upon pressing the UP key while showing the last stored record, the first record is shown. Similarly upon pressing the DOWN key while showing the first stored record, the last record is shown.

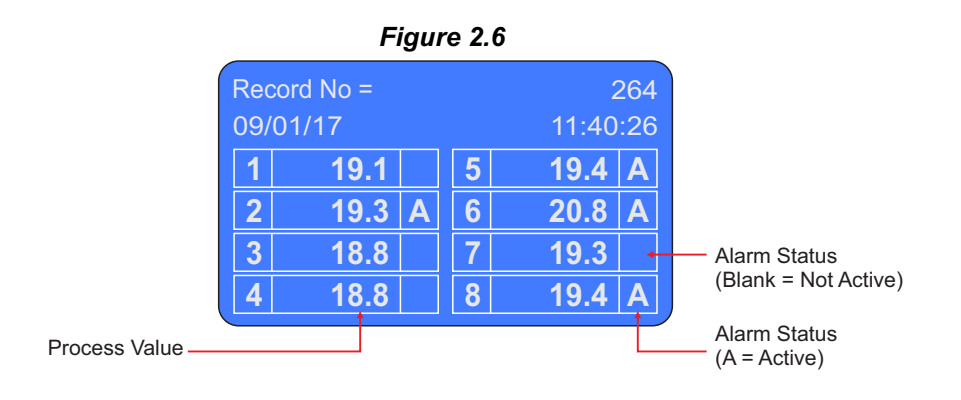

### **Alarm Status Screen**

This screen is shown upon pressing  $\boxed{\mathcal{K}}$  (Alarm Acknowledge) key from Run Mode screen. This screen shows the alarm status for all 4 alarms (A1 to A4) for each channel (CH1 to CH8). The  $\checkmark$  symbol means active alarm.

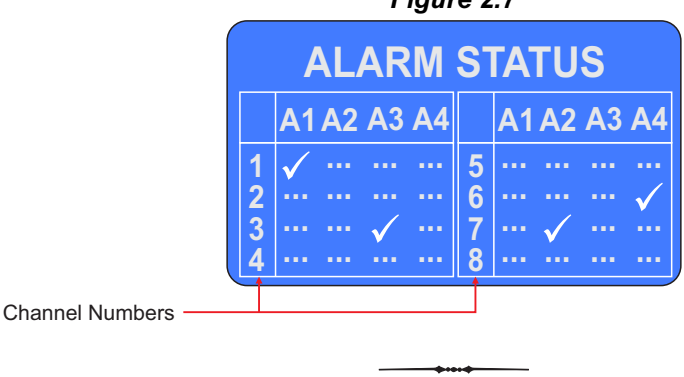

*Figure 2.7*

### **OPERATOR PARAMETERS**

The Operator Parameter list includes Start / Stop command for batch (Slot) recording and allows viewing the balance slot time. If batch recording feature is not enabled, selecting the operator parameter page returns to the Main screen.

The Figure 3.1 shows how to access Operator Parameters. The Example illustrates how to start batch recording.

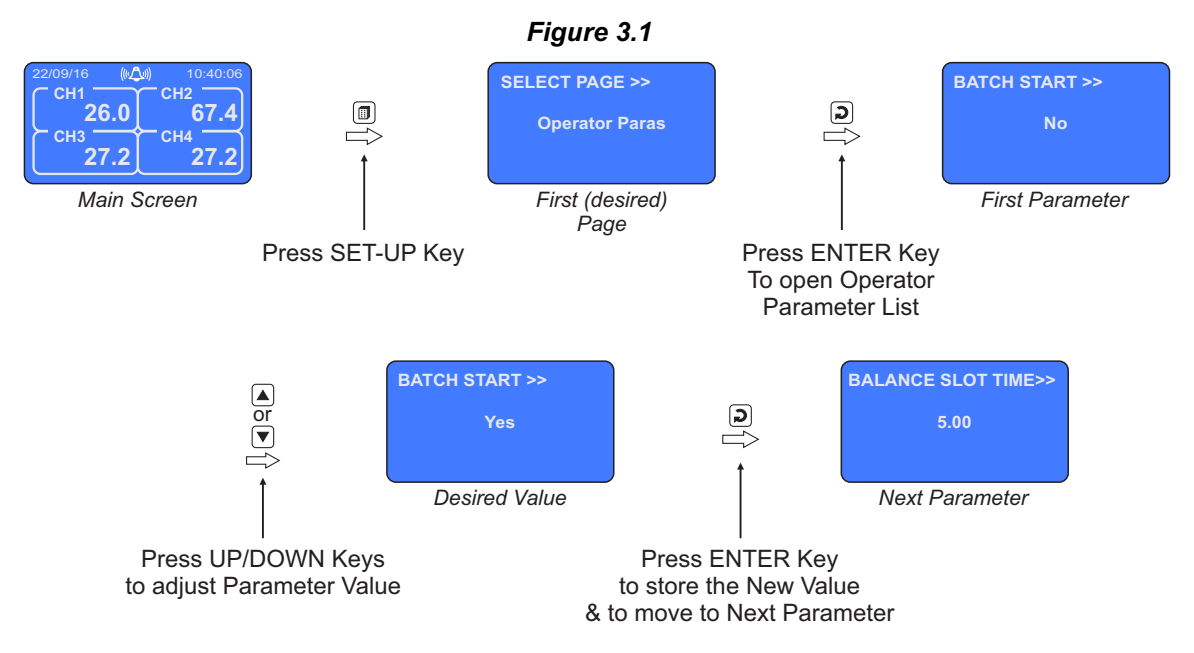

The Table 3.1 below described the Operator Parameters in detail.

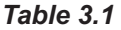

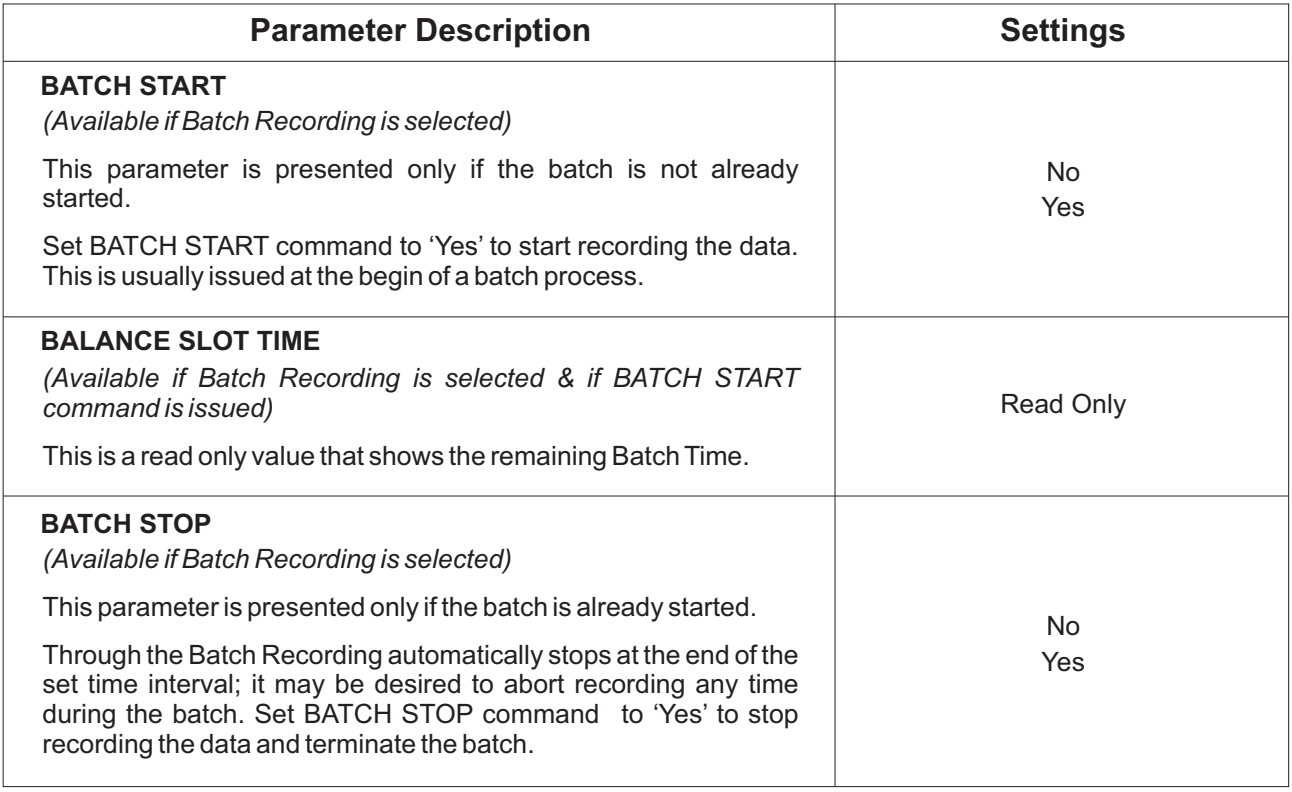

# **ALARM SETTINGS** Section 4

The Figure 4.1 shows how to access Alarm Setting Parameters. The Example illustrates how to change the Alarm 2 setpoint value for channel 2.

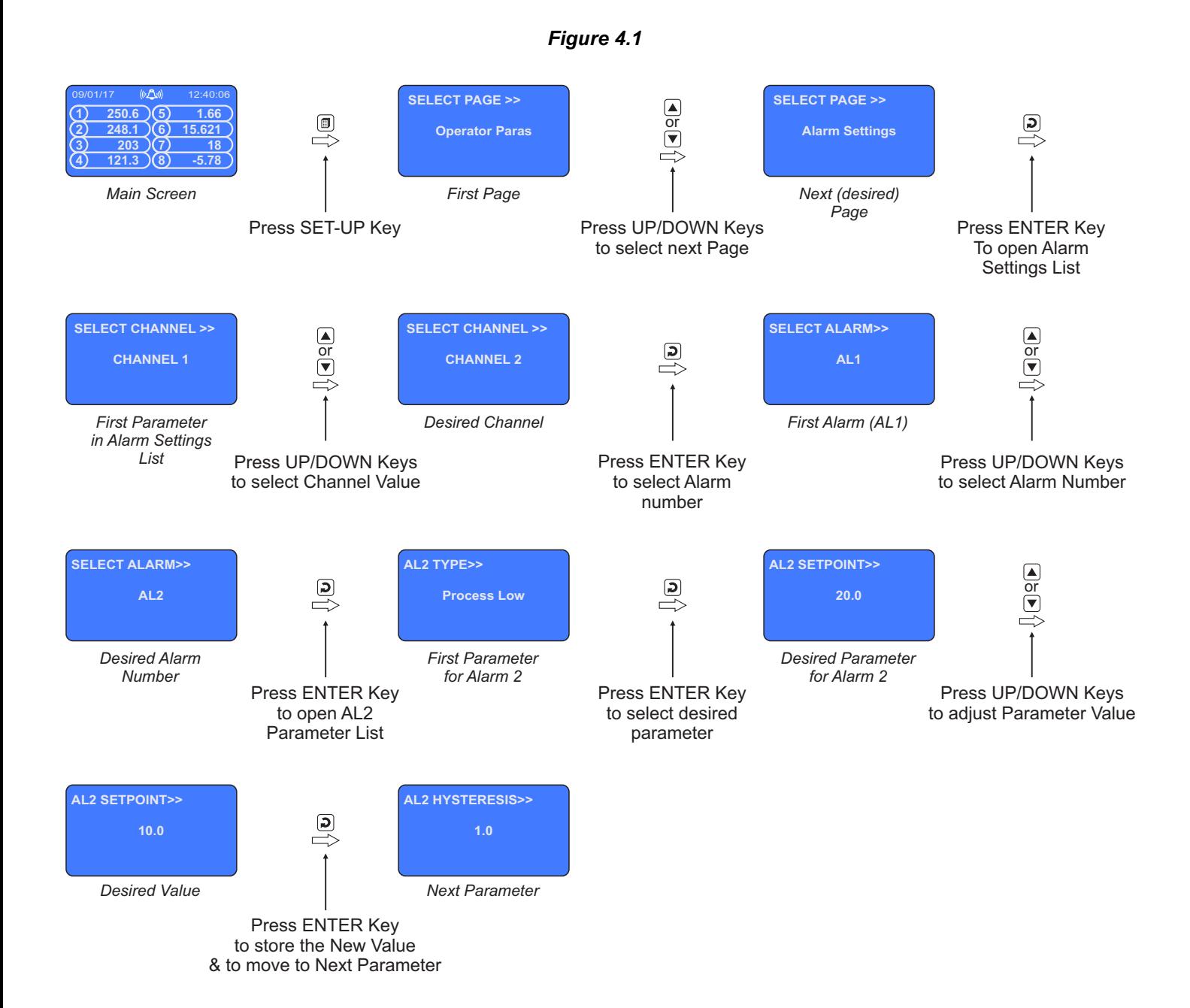

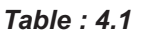

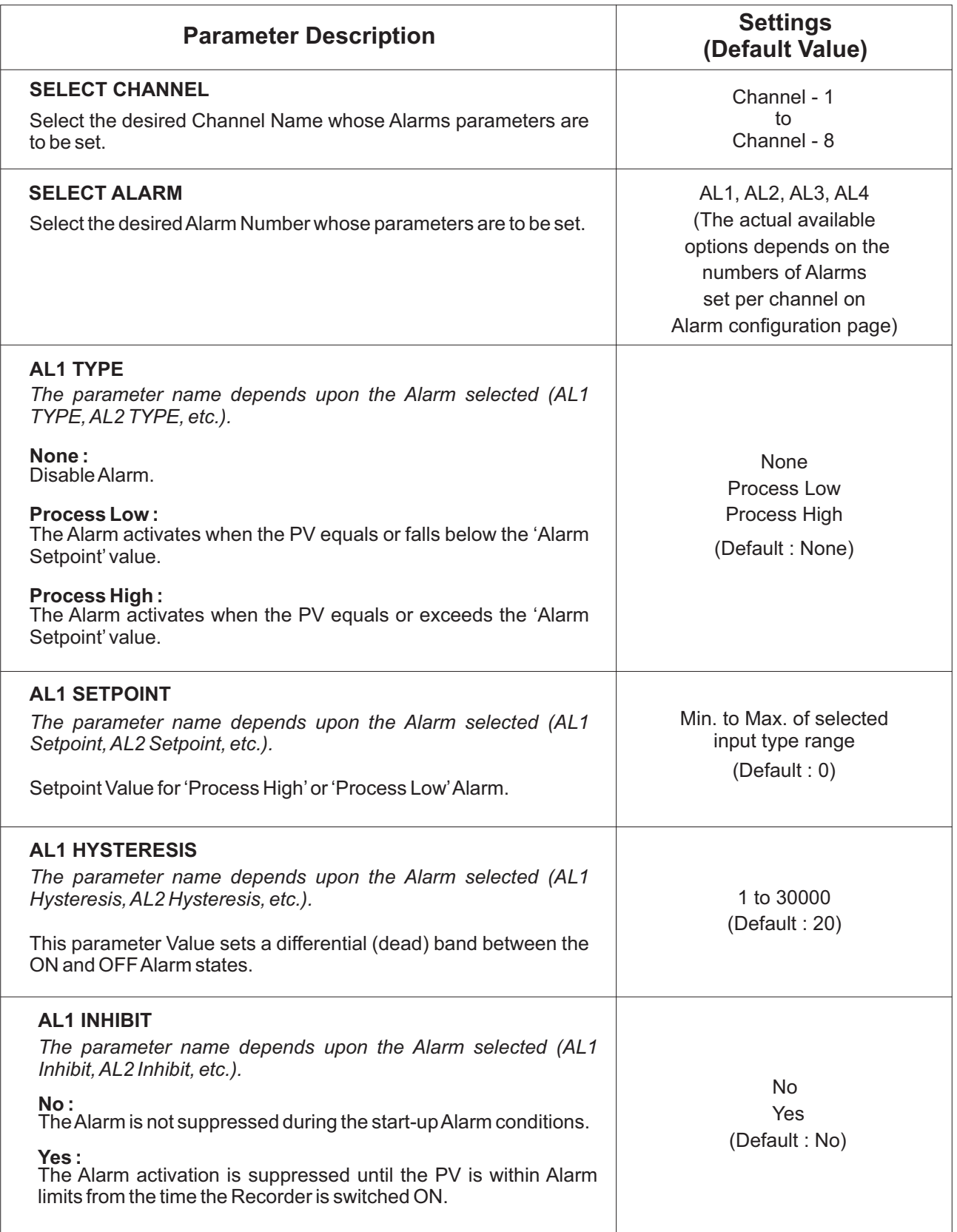

 $\overline{\phantom{a}}$ 

### **SUPERVISORY CONFIGURATION**

The Page Header 'Spvr. Config'encompasses a subset of Page Headers containing parameters that are set less frequently. These parameters should only be accessible to Supervisory level and thus are protected by password. Upon entering the appropriate password for the parameter 'ENTER PASSCODE', the following list of Page Header is available.

- 1. Device Configuration (*Device Config*)
- 2. Channel Configuration (*Channel Config*)
- 3. Alarm Configuration (*Alarm Config*)
- 4. Recorder Configuration (*Recorder Config*)
- 5. RTC Settings (*RTC Settings*)
- 6. Utilites (*Utilites*)

The figure below illustrates how to access the parameters under the supervisory Page Header "Alarm Configuration". The parameters covered under each Page Header are described in detail in the following sections.

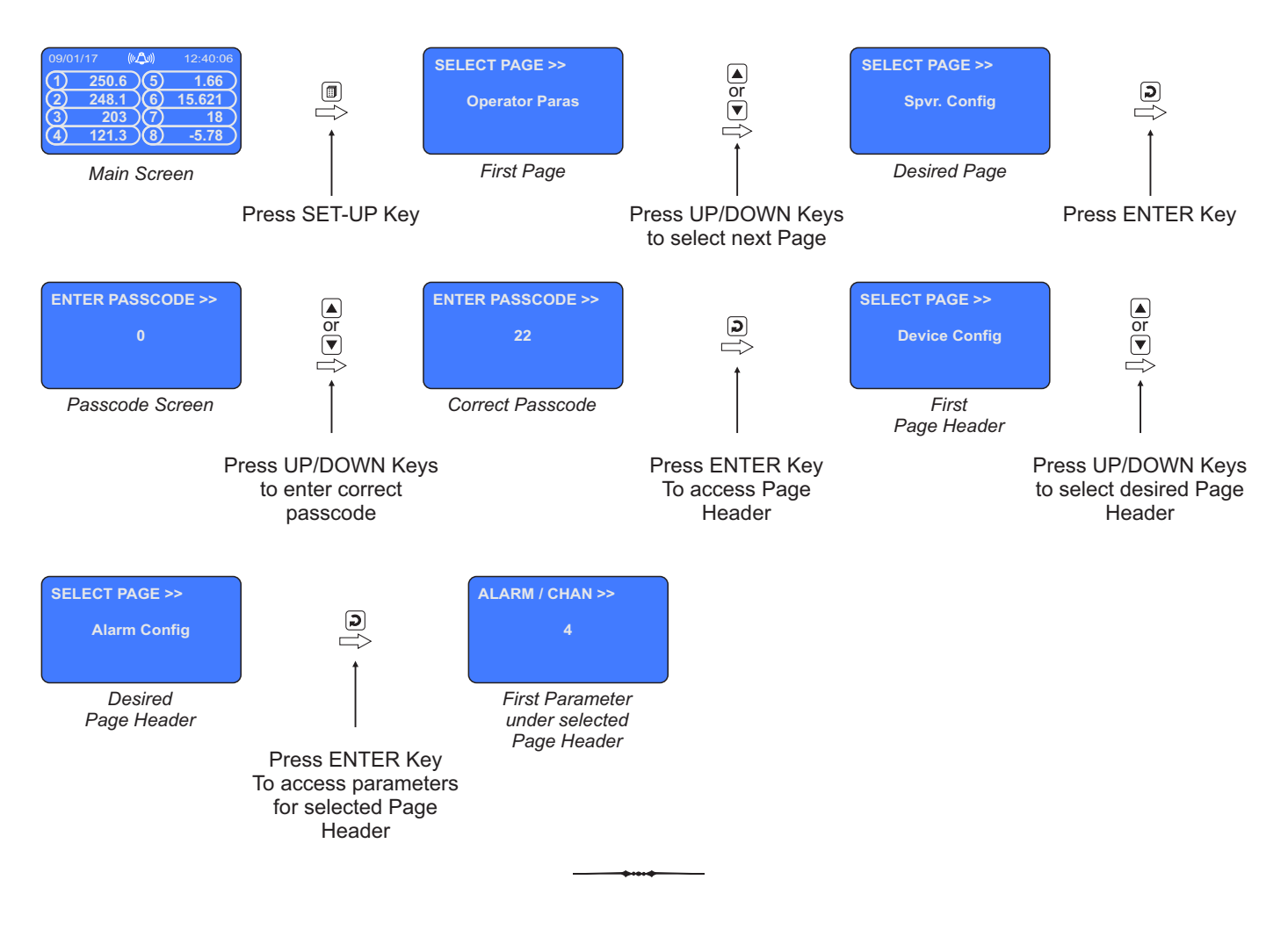

*Figure 5.1*

# **DEVICE CONFIGURATION**

### *Table : 6.1*

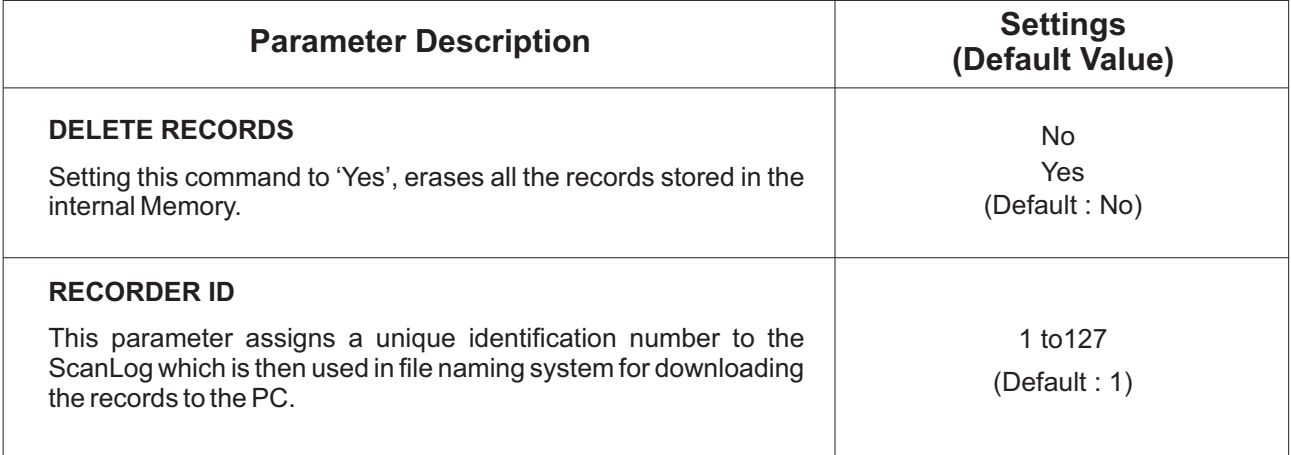

## **CHANNEL CONFIGURATION**

The Channel configuration parameters are listed in Table below and are generally required to be set only at the time of installation.

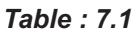

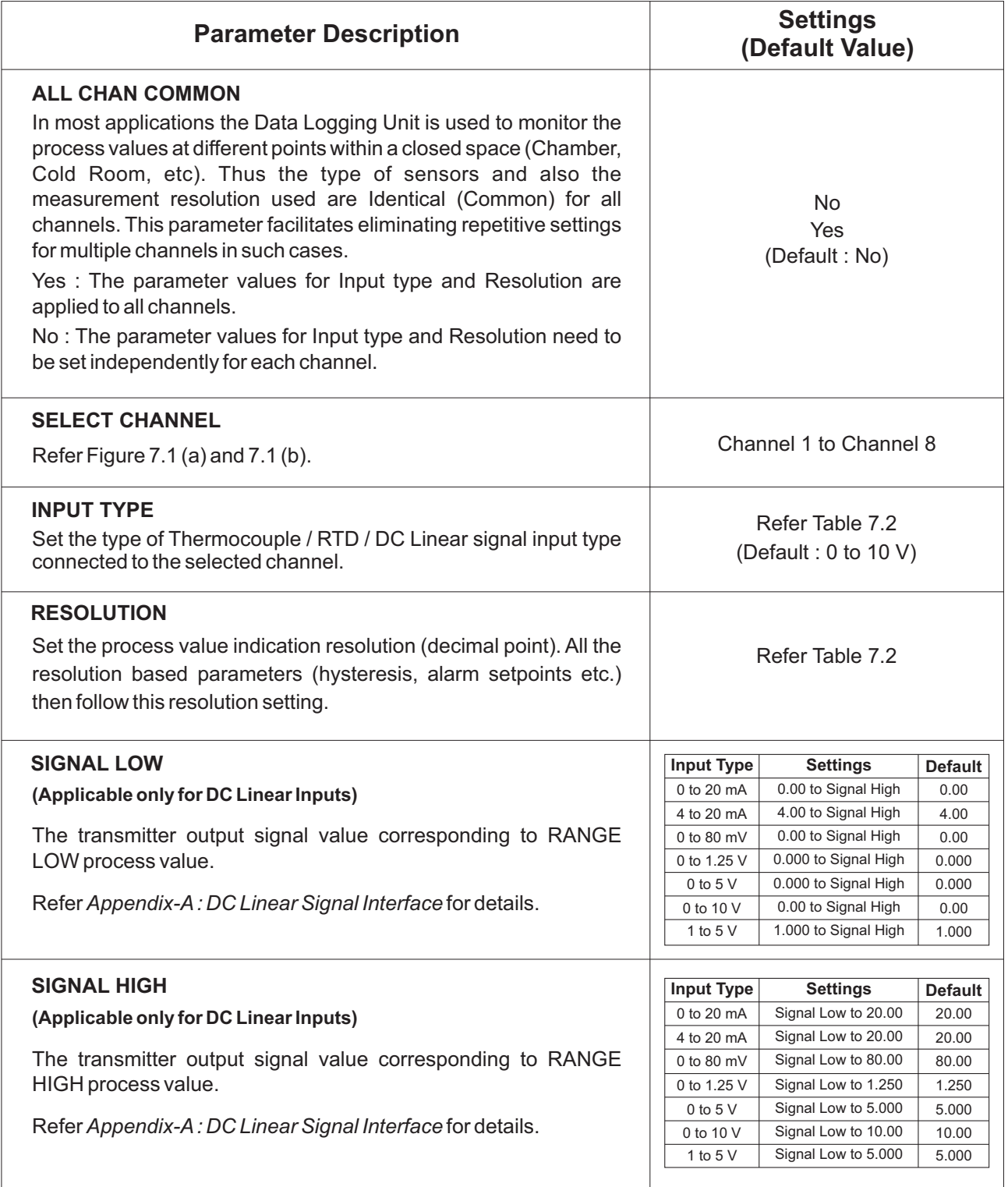

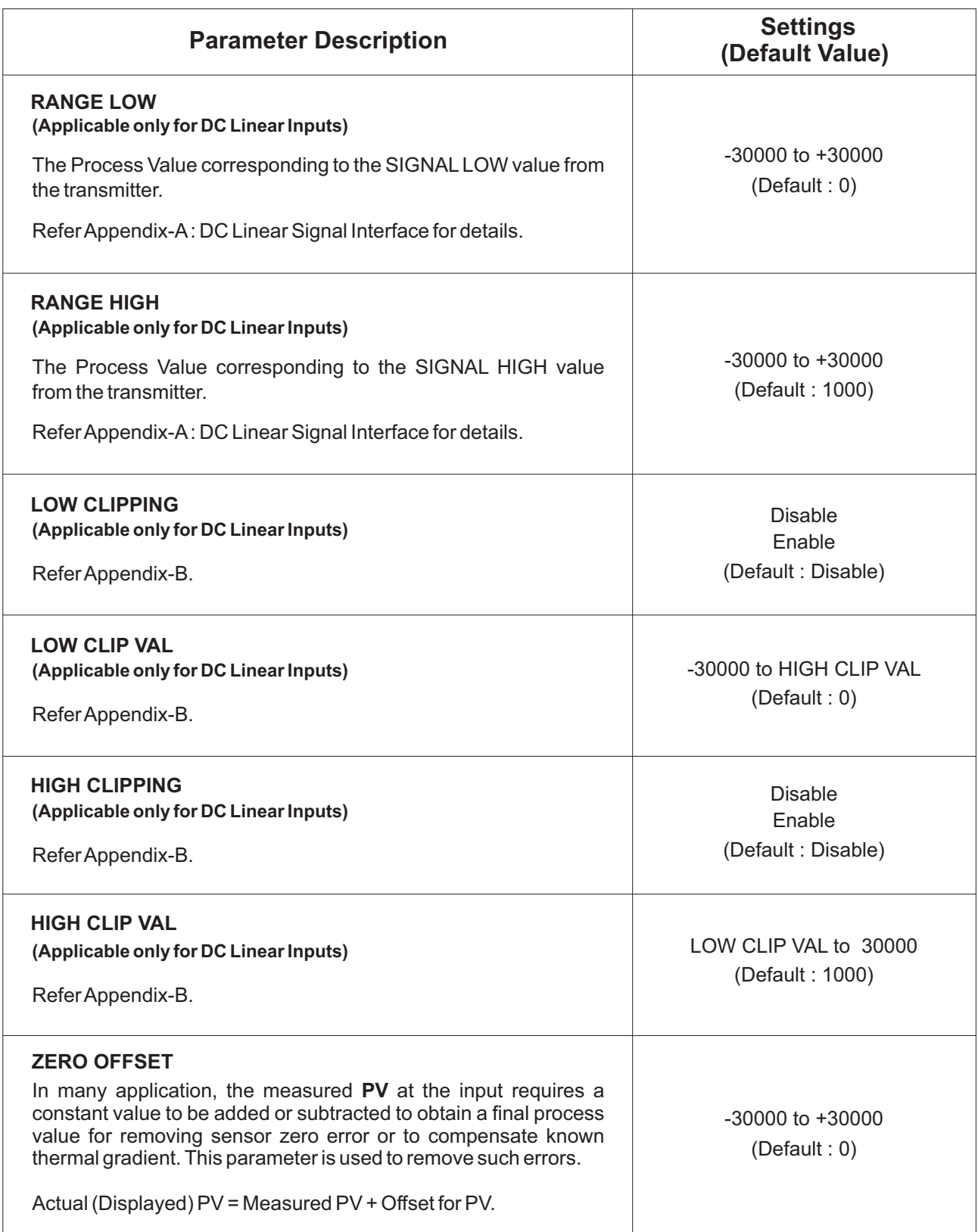

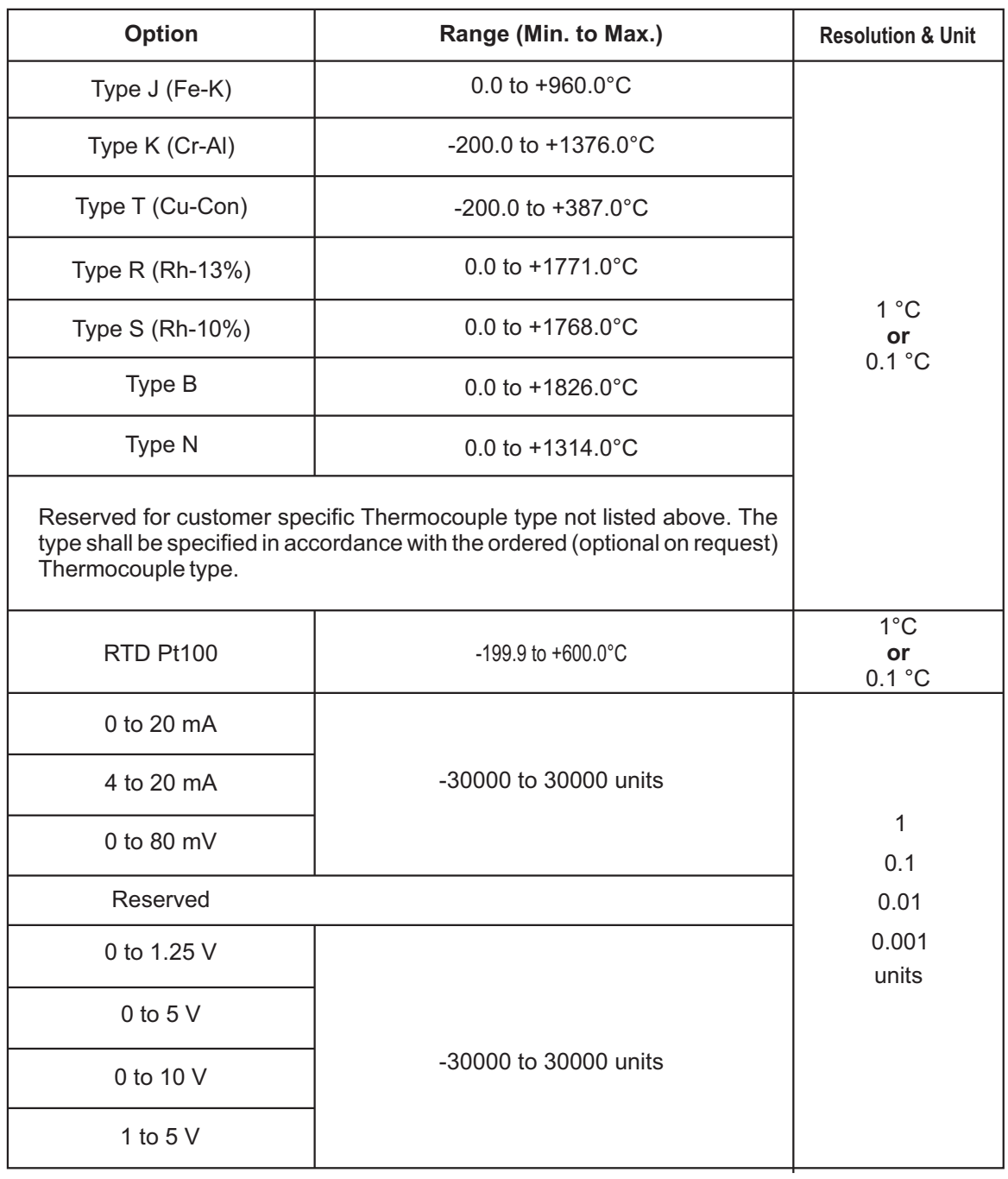

### *Table 7.2*

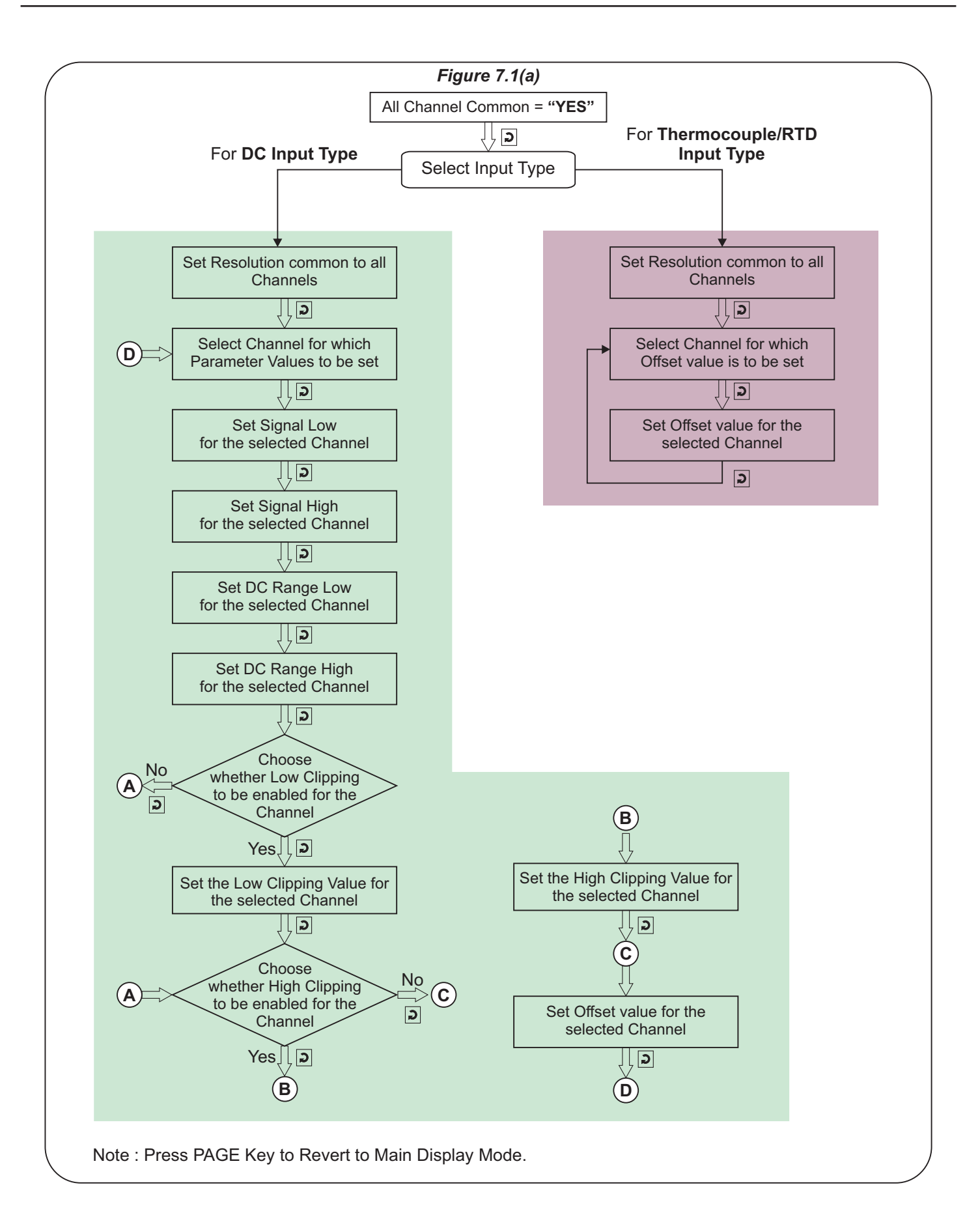

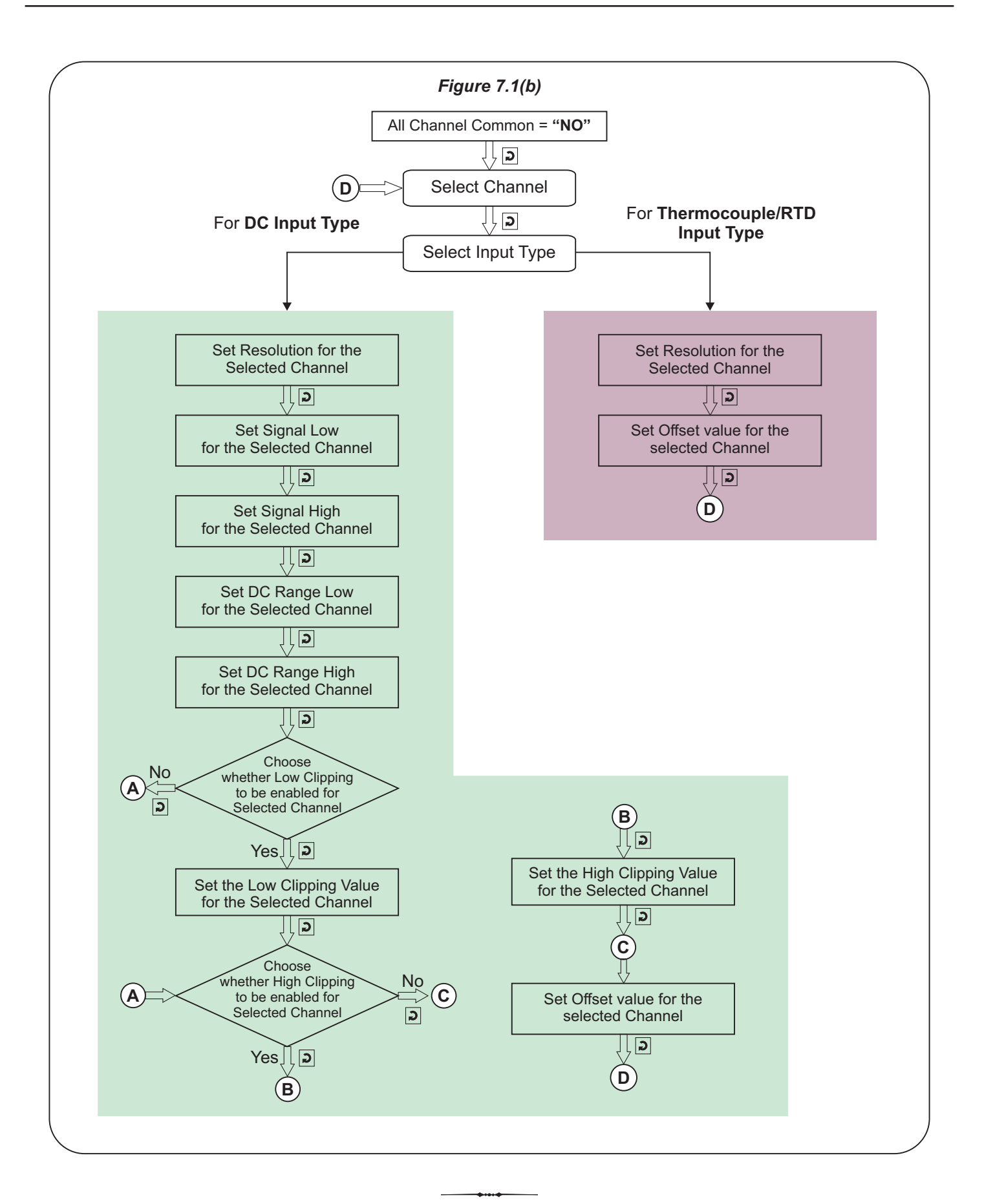

# **ALARM CONFIGURATION**

### *Table : 8.1*

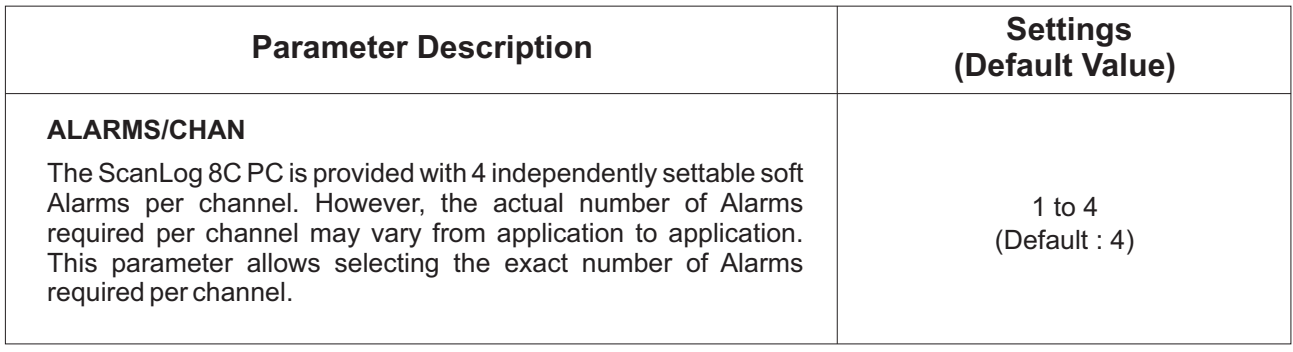

 $\rightarrow$   $\rightarrow$ 

### **RECORDER CONFIGURATION**

### *Table : 9.1*

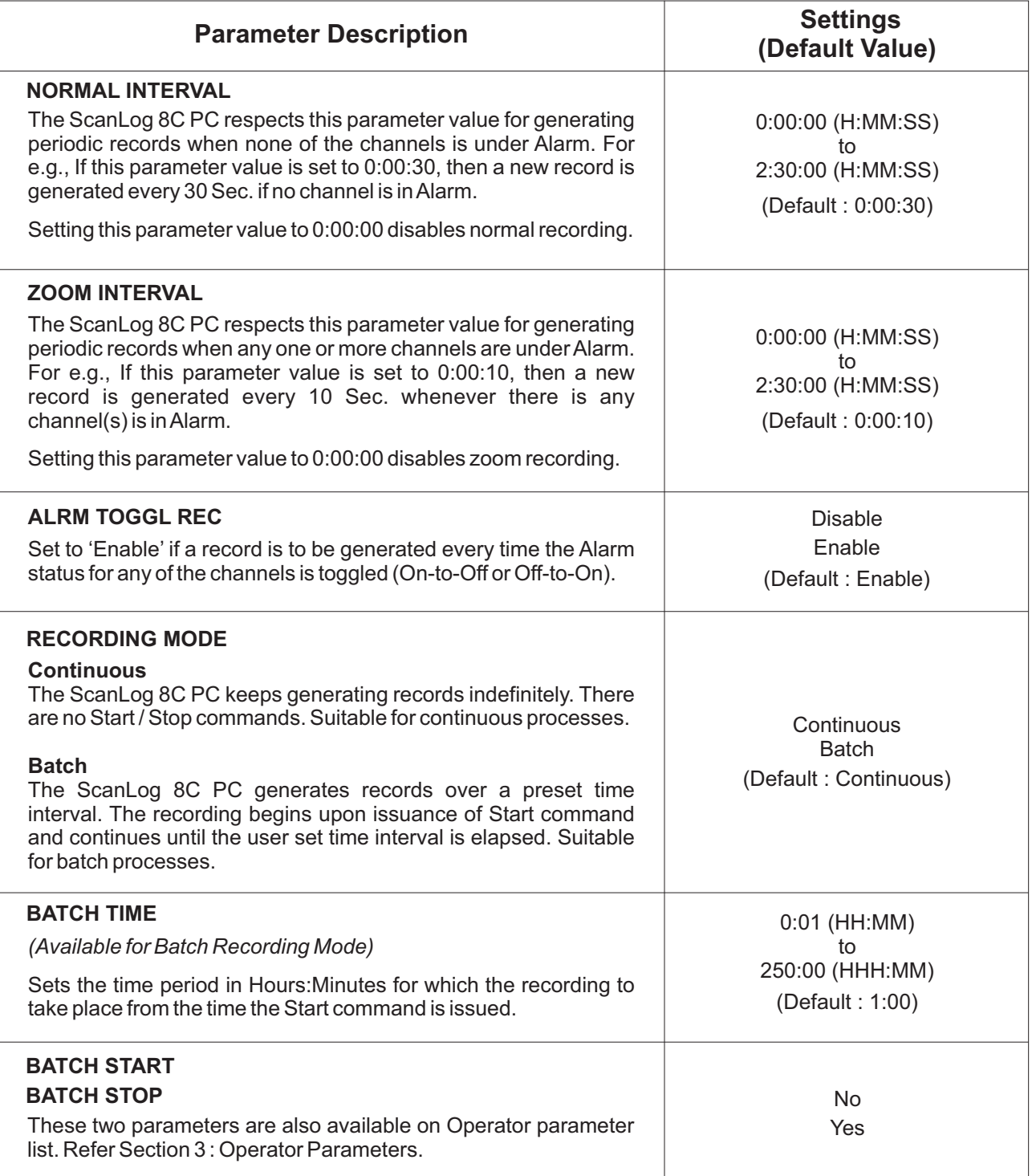

w

## **RTC SETTING**

### *Table : 10.1*

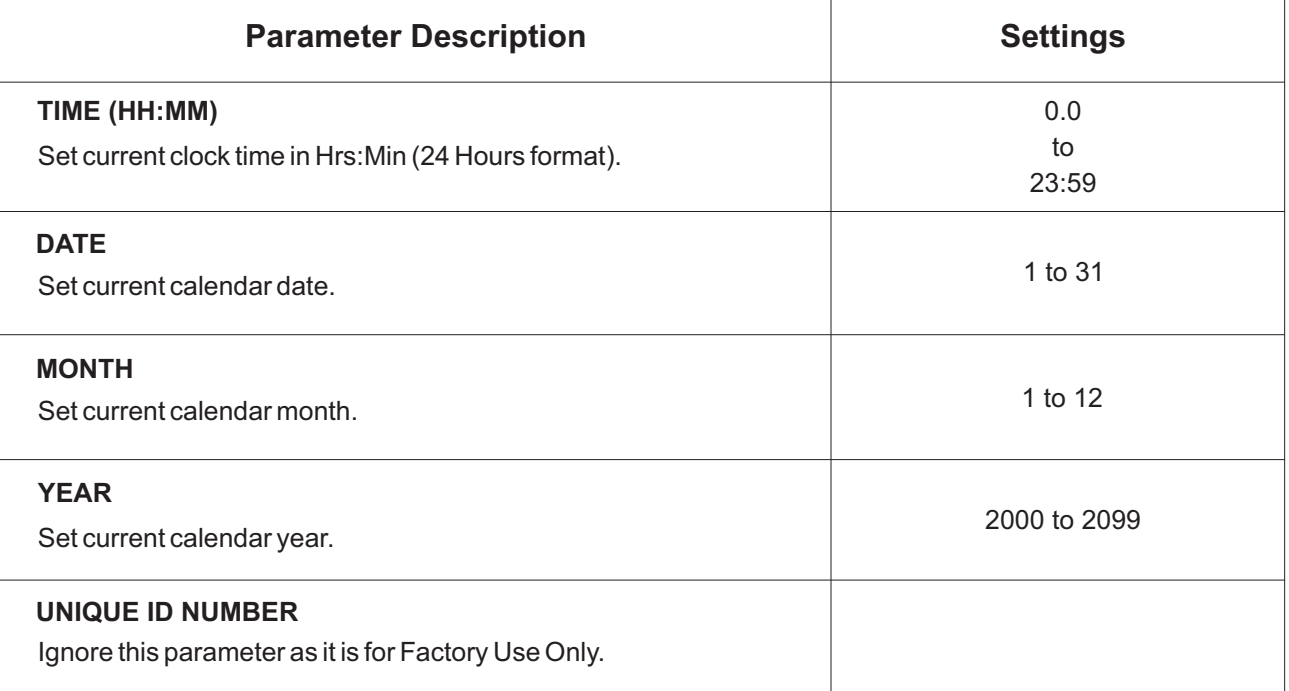

# **UTILITIES** Section 11

### *Table : 11.1*

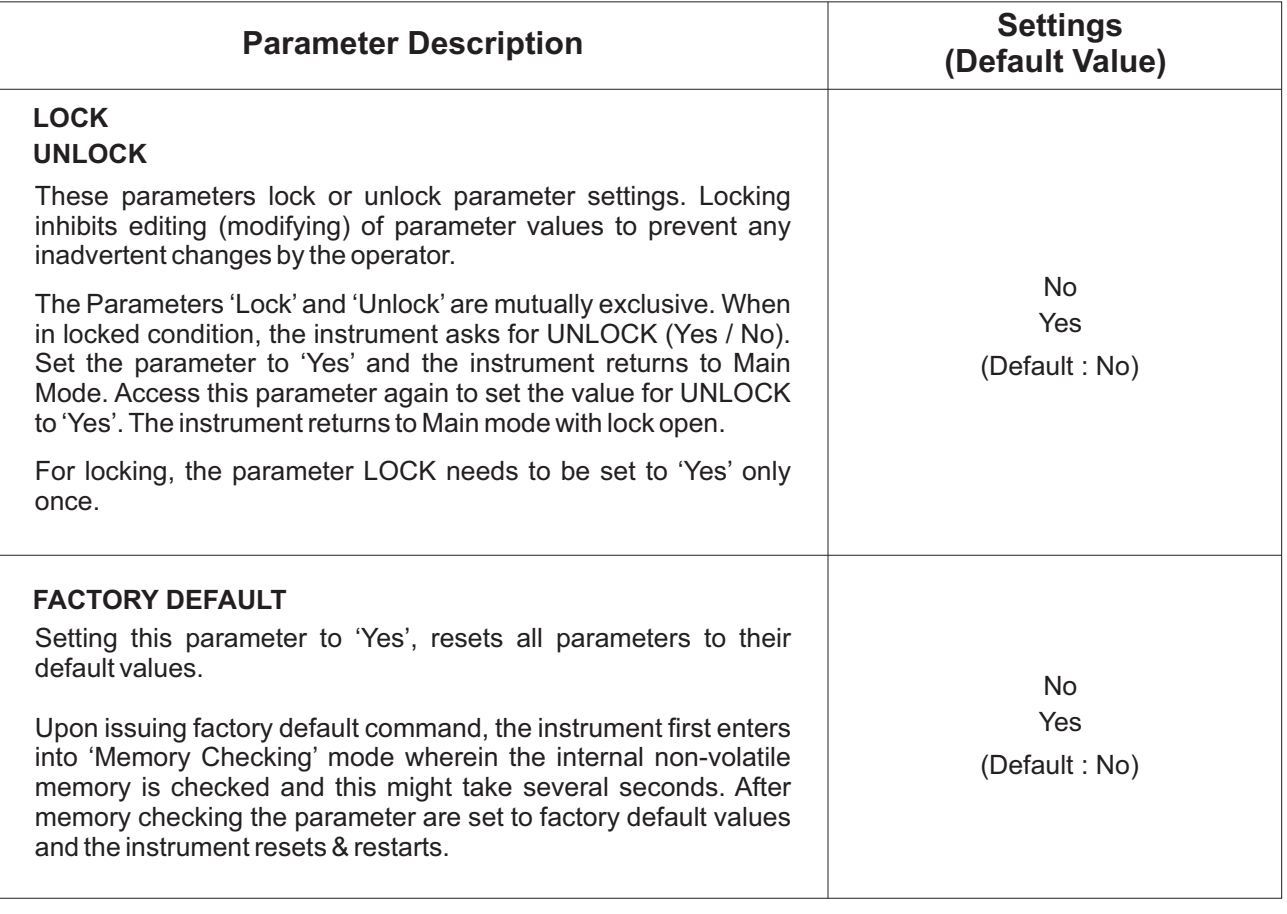

### **ELECTRICAL CONNECTIONS**

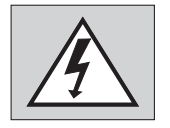

**WARNING**

**MISHANDLING/NEGLIGENCE CAN RESULT IN PERSONAL DEATH OR SERIOUS INJURY.**

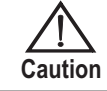

**The recorder is designed for installation in an enclosure which provides adequate protection against electric shock. Local regulations regarding electrical installation should be rigidly observed. Consideration should be given to prevention of access to the Power Supply terminals by unauthorized personnel.** 

- 1. The user must rigidly observe the Local Electrical Regulations.
- 2. Do not make any connections to the unused terminals for making a tie-point for other wires (or for any other reasons) as they may have some internal connections. Failing to observe this may result in permanent damage to the recorder.
- 3. Run power supply cables separated from the low-level signal cables (like Thermocouple, RTD, DC Linear Current / Voltage, etc.). If the cables are run through conduits, use separate conduits for power supply cable and low-level signal cables.
- 4. Use appropriate fuses and switches, wherever necessary, for driving the high voltage loads to protect the recorder from any possible damage due to high voltage surges of extended duration or short-circuits on loads.
- 5. Take care not to over-tighten the terminal screws while making connections.
- 6. Make sure that the power supply is switched-off while making / removing any connections.

### **CONNECTION DIAGRAM**

The Electrical Connection Diagram is shown on the Rear Side of the enclosure. Refer figure 12.1 (a) & (b) for the versions without and with Alarm Relay outputs, respectively.

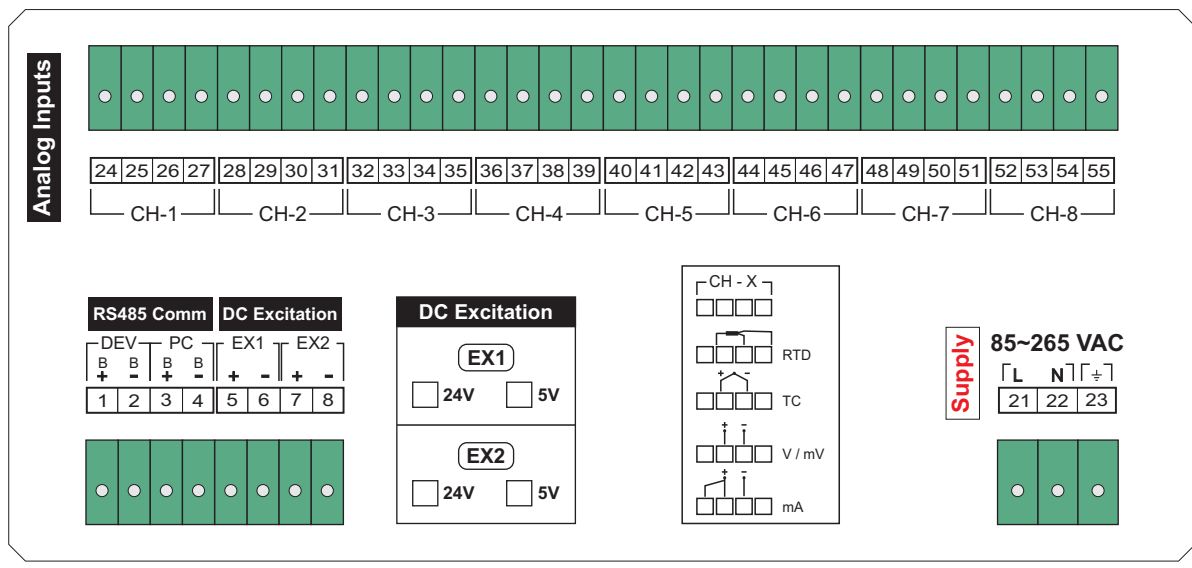

*Figure 12.1 (a) : Without Alarm Relay Outputs*

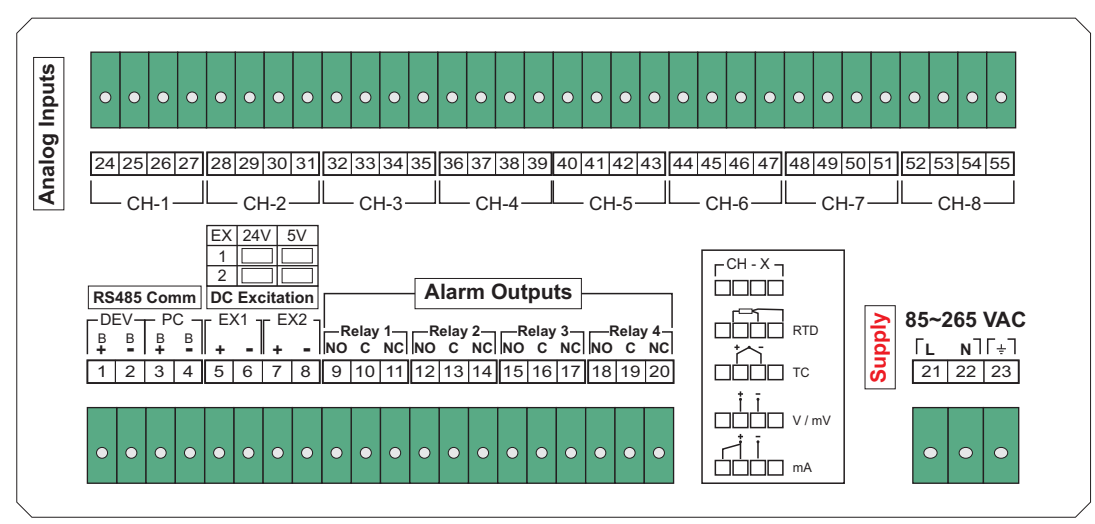

### *Figure 12.1 (b) : With Alarm Relay Outputs*

#### **Input Channels**

Each of the 8 input channels are identical from wiring connection viewpoint. For explanation purpose, the 4 terminals pertaining to each channel have been marked as T1, T2 ,T3 & T4 in the following pages. The descriptions below apply to all the channels with no deviations.

### **Thermocouple**

Connect Thermocouple Positive (+) to terminal T2 and Negative (-) to terminal T3 as shown in **Figure 12.2(a)**. Use the correct type of Thermocouple extension lead wires or compensating cable for the entire distance ensuring the correct polarity throughout. Avoid joints in the cable.

### **RTD Pt100, 3-wire**

Connect single leaded end of **RTD** bulb to terminal T2 and the double leaded ends to terminals T3 and T4 (interchangeable) as shown in **Figure 12.2(b).** Use copper conductor leads of very low resistance ensuring that all 3 leads are of the same gauge and length. Avoid joints in the cable.

### **DC Linear Voltage (mV / V)**

Use a shielded twisted pair with the shield grounded at the signal source for connecting mV / V source. Connect common (-) to terminal T3 and the signal (+) to terminal T2, as shown in **Figure 12.2(c).**

### **DC Linear Current (mA)**

Use a shielded twisted pair with the shield grounded at the signal source for connecting mAsource. Connect common (-) to terminal T3 and the signal (+) to terminal T2. Also **short** terminals T1 & T2. Refer **Figure 12.2(d).**

### *Figure 12.2(a)*

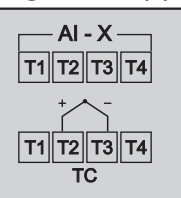

### *Figure 12.2(b)*

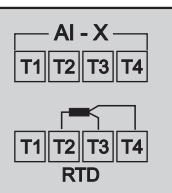

*Figure 12.2(c)*

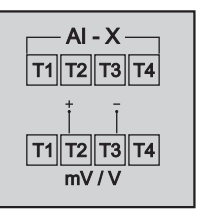

*Figure 12.2(d)*

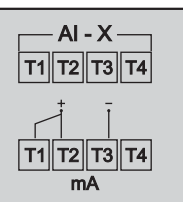

### **ALARM OUTPUTS**

Relay 1 (Terminals : 9, 10, 11) Relay 2 (Terminals : 12, 13, 14) Relay 3 (Terminals : 15, 16, 17) Relay 4 (Terminals : 18, 19, 20)

Potential-free Relay changeover contacts N/O (Normally Open), C (Common) & NC (Normally Close) rated 2A/240 VAC (resistive load) are provided as Relay outputs. Use external auxiliary device like contactor with appropriate contact rating for driving the actual load.

### **5 VDC / 24 VDC Excitation Voltage** (Terminals : 5, 6, 7, 8)

If ordered, the Instrument is supplied with none, one or two excitation voltage outputs. Both the excitation outputs are factory configured for either 5VDC @ 15 mA or 24VDC @ 83 mA. The '+' and '-' terminals are for voltage 'Source' and 'Return' paths, respectively.

The availability of Excitation Voltages, as per order, are indicated (with  $a \vee$ ) on the connection diagram label as shown in the figures 12.4 below.

*Figure 12.4*

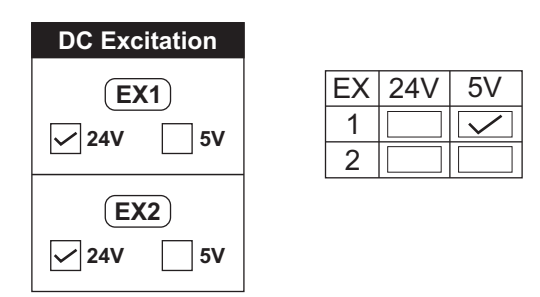

#### **PC COMMUNICATION PORT** (Terminals 3, 4)

The PC Communication Port is RS485. Use appropriate protocol converter (say, RS485 - RS232 or USB - RS485) for interfacing with PC.

For reliable noise free communication, use a pair of twisted wires inside screened cable. The wire should have less than 100 ohms / km nominal DC resistance (Typically 24 AWG or thicker). Connect the terminating resistor (Typically 100 to 150 ohm) at one end to improve noise immunity.

### **DEVICE COMMUNICATION PORT** (Terminals 1, 2)

Not used. Do not make any connections.

#### **POWER SUPPLY**

As standard, the module is supplied with power connections suited for 85 to 264 VAC line supply. Use wellinsulated copper conductor wire of the size not smaller than 0.5mm² for power supply connections ensuring proper polarity as shown in Figure 12.5. The module is not provided with fuse and power switch. If necessary, mount them separately. Use a time lag fuse rated 1A @ 240 VAC.

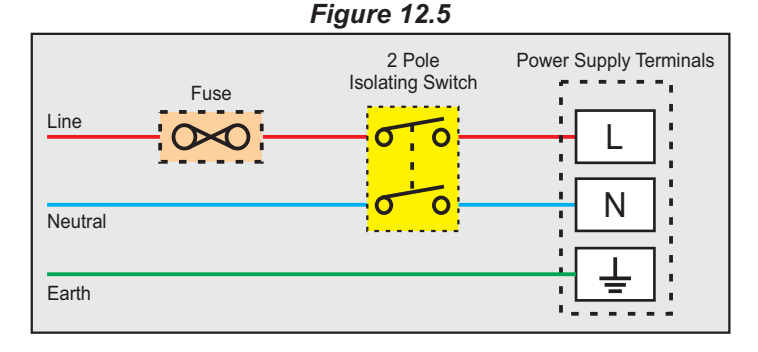

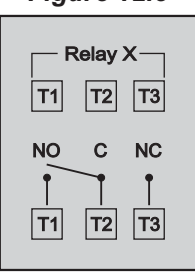

## APPENDIX A **DC LINEAR SIGNAL INTERFACE**

This appendix describes the parameters required to interface process transmitters that produce Linear DC Voltage (mV/V) or Current (mA) signals in proportion to the measured process values. Afew examples of such transmitters are;

- 1. Pressure Transmitter producing **4 to 20 mA** for **0 to 5 psi**
- 2. Relative Humidity Transmitter producing **1 to 4.5 V**for **5 to 95 %RH**
- 3. Temperature Transmitter producing **0 to 20 mA** for **-50 to 250 °C**

The instrument (indicator / controller / recorder) that accepts the linear signal from the transmitter computes the measured process value by solving the mathematical equation for Straight-Line in the form:

 $Y = mX + C$ 

Where;

- X : Signal Value from Transmitter
- Y : Process Value Corresponding to Signal Value X
- C : Process Value Corresponding to  $X = 0$  (Y-intercept)
- m: Change in Process Value per unit Change in Signal Value (Slope)

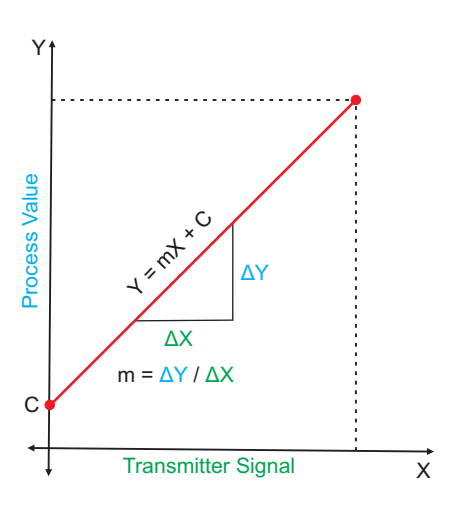

As is evident from the aforementioned transmitter examples, different transmitters produce signals varying both in *Type* (mV/V/mA) and *Range*. Most PPI instruments, thus, provide programmable Signal Type and Range to facilitate interface with a variety of transmitters. Afew industry standard signal types and ranges offered by the PPI instruments are: 0-80mV, 0-5 V, 1- 5 V, 0-10V, 0-20 mA, 4-20 mA, etc.

Also, the output signal range (e.g. 1 to 4.5 V) from different transmitters corresponds to different process value range (e.g. 5 to 95 %RH); the instruments thus also provide facility for programming the measured process value range with programmable Resolution.

The linear transmitters usually specify two signal values (Signal Low and Signal High) and the corresponding Process Values (Range Low and Range High). In the example Pressure Transmitter above; the Signal Low, Signal High, Range Low & Range High values specified are: 4 mA, 20 mA, 0 psi & 5 psi, respectively.

In summary, the following 6 parameters are required for interfacing Linear Transmitters:

- 1. Input Type : Standard DC Signal Type in which the transmitter signal range fits (e.g. 4-20 mA)
- 2. Signal Low : Signal value corresponding to Range Low process value (e.g. 4.00 mA)
- 3. Signal High : Signal value corresponding to Range High process value (e.g. 20.00 mA)
- 4. PV Resolution : Resolution (least count) with which to compute process value (e.g. 0.01)
- 5. Range Low : Process value corresponding to Signal Low value (e.g. 0.00 psi)
- 6. Range High : Process value corresponding to Signal High value (e.g. 5.00 psi)

The following examples illustrate appropriate parameter value selections.

### **Example 1**: Pressure Transmitter producing **4 to 20 mA** for **0 to 5 psi**

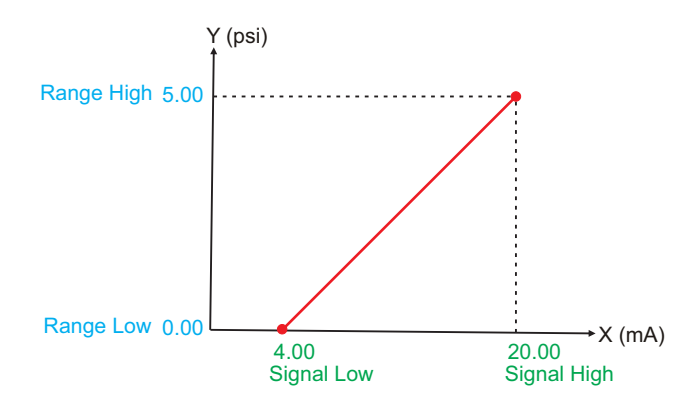

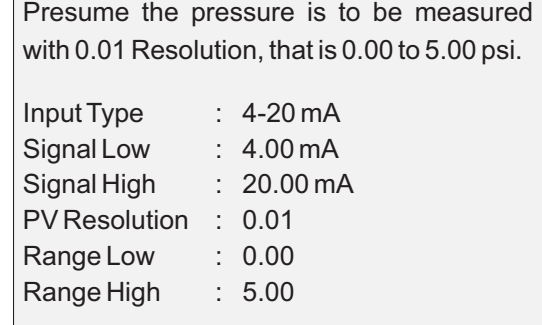

 $\overline{\phantom{a}}$ 

### **Example 2**: Relative Humidity Transmitter producing **1 to 4.5 V** for **5 to 95 %RH**

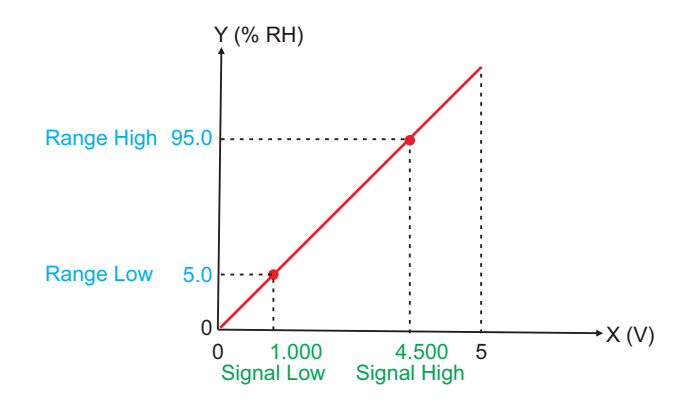

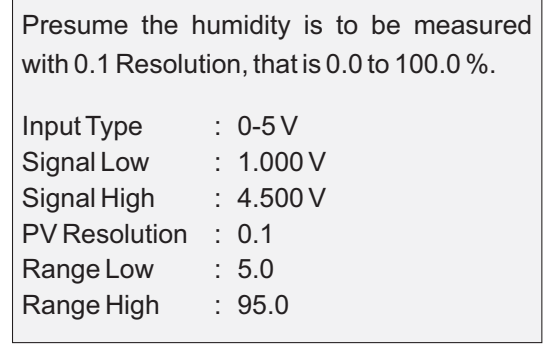

### **Example 3**: Temperature Transmitter producing **0 to 20 mA** for **-50 to 250 °C**

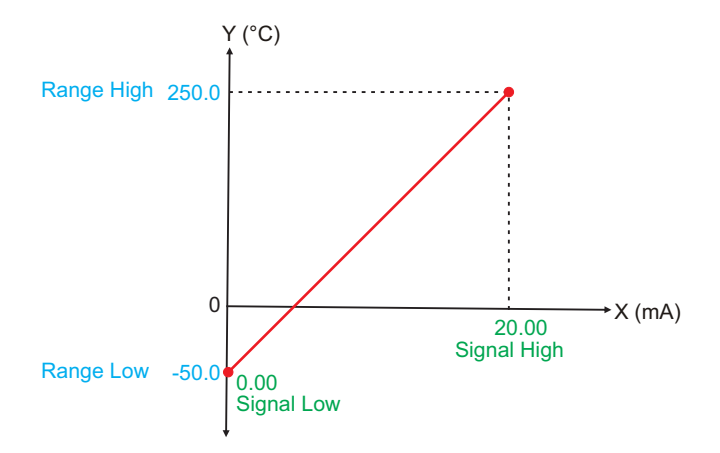

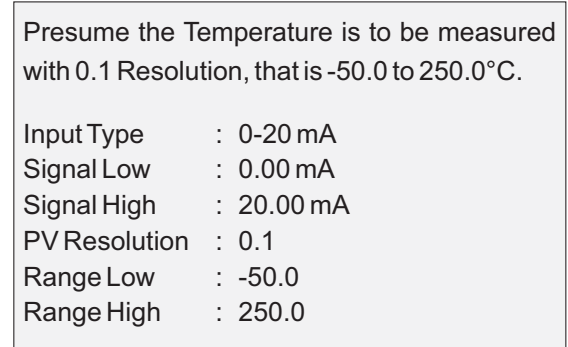

# **LOW / HIGH CLIPPING** APPENDIX B

For mA/mV/V inputs the measured PV is a scaled value between the set values for 'PV Range Low' and 'PV Range High' parameters corresponding to the Signal Minimum and Signal Maximum values respectively. Refer Appendix A.

The Figure B.1 below illustrates an example of flow rate measurement using a transmitter / transducer producing a signal range of 4 - 20 mAcorresponding to 0.0 to 100.0 Liters per Minute (LPM).

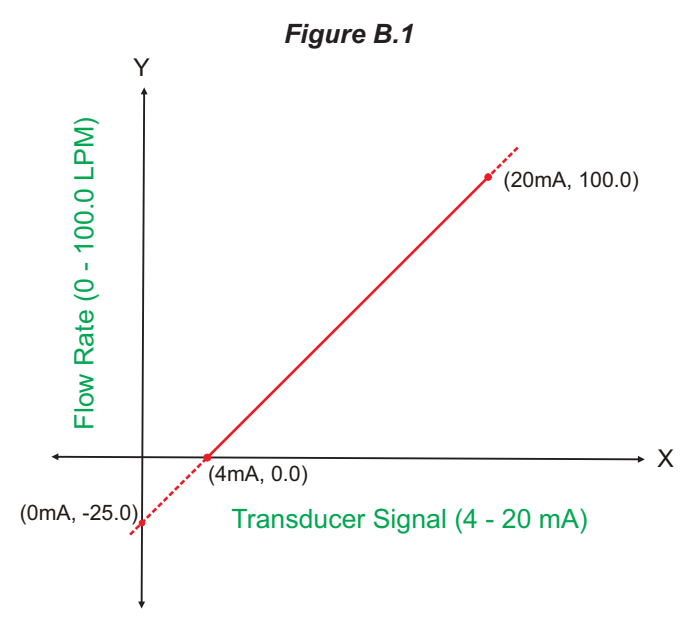

If this transmitter is to be used for a system having a flow rate range of 0.0 to 75.0 LPM then the actual useful signal range from the example transmitter is 4 mA ( $\sim$  0.0 LPM) to 16 mA ( $\sim$  75.0 LPM) only. If no Clipping is applied on the measured flow rate then the scaled PV will also include 'out-of-range' values for the signal values below 4 mA and above 16 mA (may be due to open sensor condition or calibration errors). These out-of-range values can be suppressed by enabling the Low and/or High Clippings with appropriate Clip values as shown in figure B.2 below.

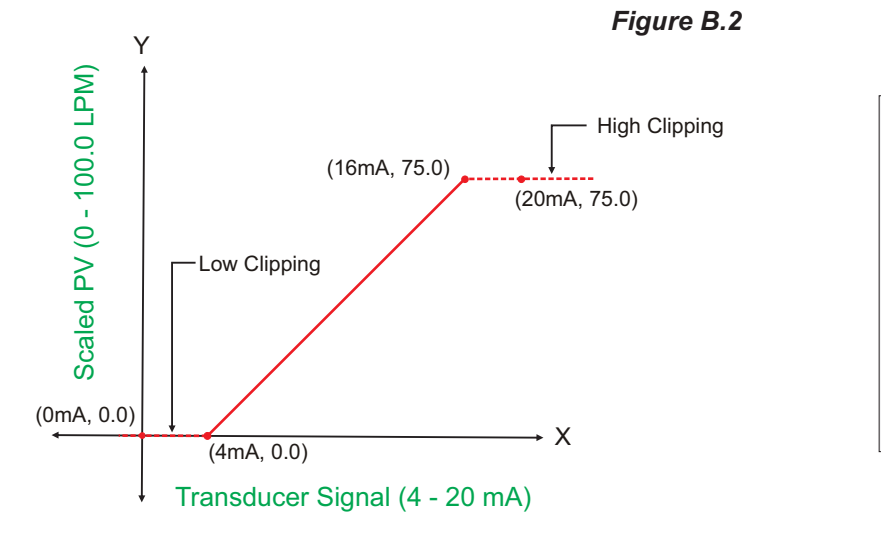

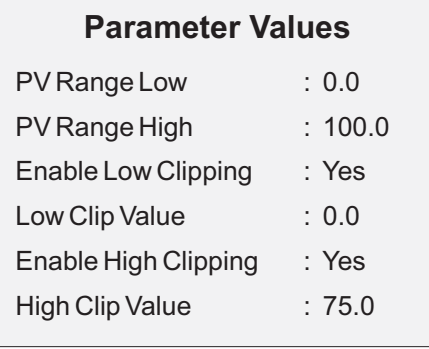

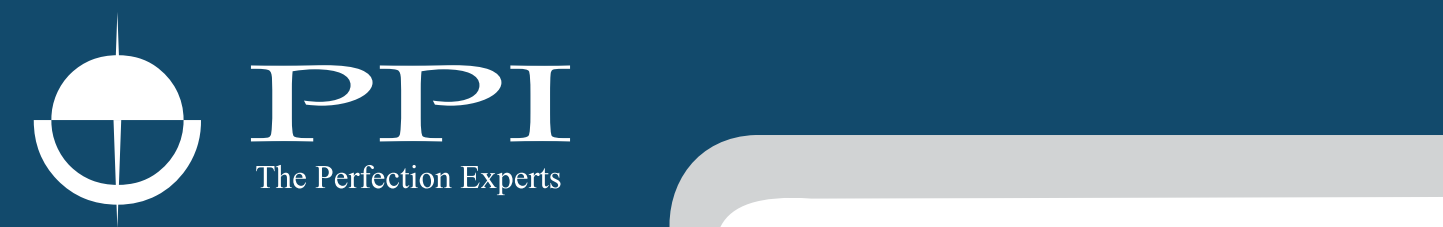

# **Process Precision Instruments**

101, Diamond Industrial Estate, Navghar, Vasai Road (E), Dist. Palghar - 401 210.Maharashtra, India Sales : 8208199048 / 8208141446 Support : 07498799226 / 08767395333  $\boxtimes$  sales@ppiindia.net, support@ppiindia.net

<sup>25</sup> w w w . p p i i n d i a . n e t